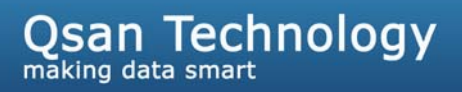

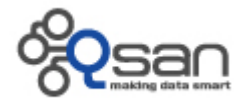

# **RBAC-New Feature Introduction**

**F300Q Series P300Q Series P500Q Series S300Q Series** 

**Version 1.1 July 2011** 

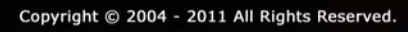

 $\mathbf{a}$ 

#### **Copyright**

**Copyright@2011, Qsan Technology, Inc.** All rights reserved. No part of this document may be reproduced or transmitted without written permission from Qsan Technology, Inc.

#### **Trademarks**

All products and trade names used in this manual are trademarks or registered trademarks of their respective companies.

#### **Qsan Technology, Inc.**

2F., No.23, Lane 583, Ruiguang Rd. Neihu Dist., Taipei 114 Taiwan, R.O.C.

Tel: +886-2-7720-2118 Fax: +886-2-7720-0295

Email: sales@Qsan.com.tw Website: www.QsanTechnology.com

# **Introduction**

RBAC (Role-Based Access Control) is an approach to restricting system access to authorized users. Qsan storage systems add this new feature. The account administrator can create a new account with assigning a role to grant the access right.

This feature is also integrated with Microsoft Active Directory service. It allows users to log on the Qsan storage systems with an account which is created in Microsoft Active Directory. It helps administrators to centralize the access control of the Qsan storage systems without maintaining separate account lists.

## **Environment**

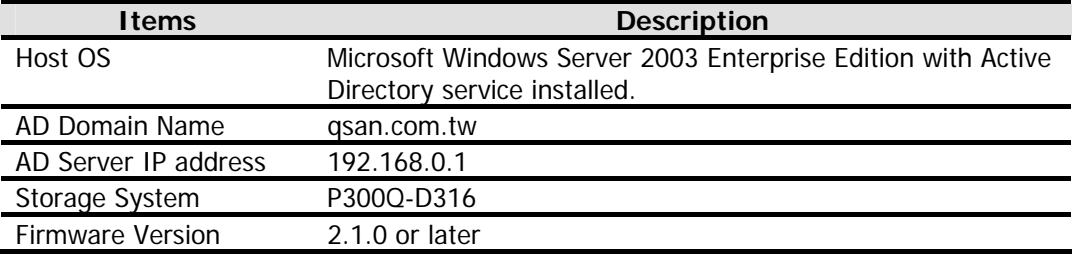

# **Role Names and Permissions**

There are several roles with different permissions. This table shows the roles, system default users, the roles which are mapped to the AD group name and their permissions.

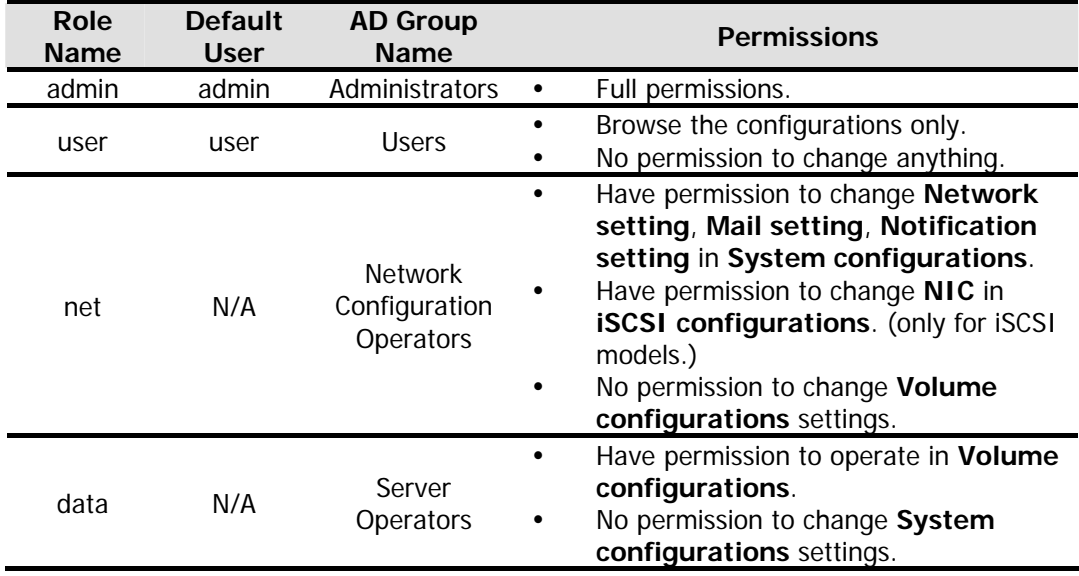

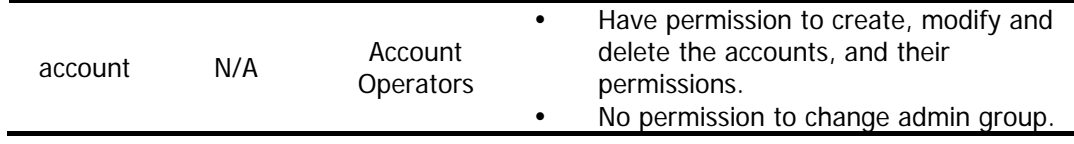

## **Configuration**

The accounts can be created in local or refer to Microsoft Active Directory service.

### **Local Account**

A new tab of **User setting** is added in the web UI. The username which belongs to the role **admin** or **account** has the permission to create a new account, modify the password or delete the account.

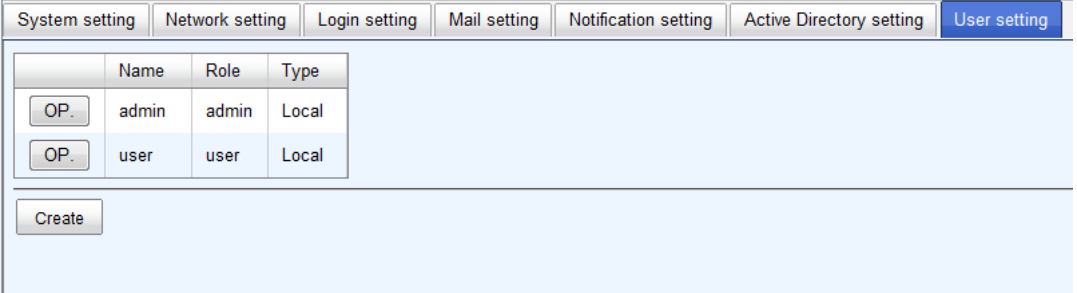

There are two default users in the system: **admin** and **user**. The username **admin** belongs to the role **admin** which has full permissions and cannot be deleted. The other username **user** belongs to the role **user** which has read-only permissions.

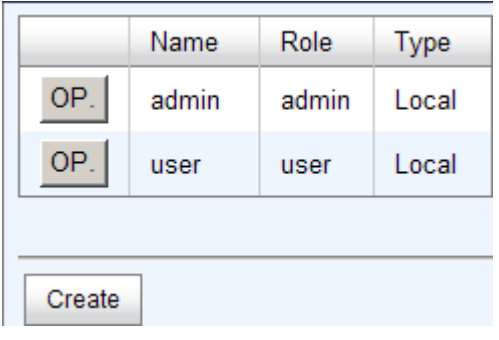

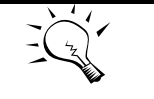

**TIPS:** The username "admin" cannot be changed the role type and it cannot be deleted.

The options are available on this tab:

**Create:** Add a new account. When clicking **Create** button, it pop-up a dialog as the following. Choose a role, enter a name and password. And then click **OK**.

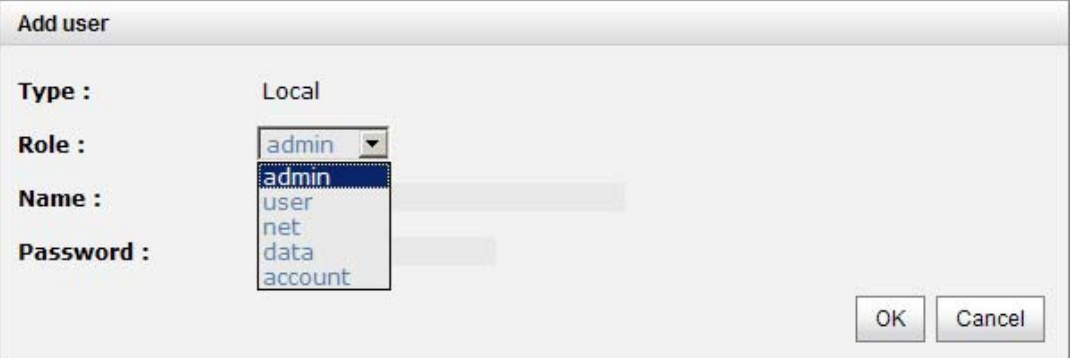

- OP. > Change password: Change the user's password.
- **OP. -> Change user role:** Change the user's role.
- y **OP. -> Delete:** Delete the user.

Users can log on the storage system with the new accounts and operate the functions according to the permission of the role.

#### **Refer to Microsoft Active Directory Service**

To refer the account created in Microsoft Active Directory service, the AD domain name and IP address of AD server are needed.

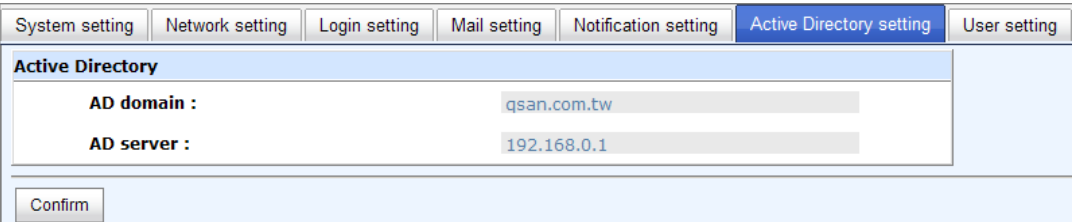

The options are available on this tab:

- AD domain: Fill in Active Directory domain name.
- AD server: Fill in Active Directory server IP address.

When it is done, click **Confirm**.

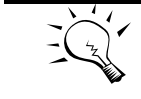

**TIPS:** The DNS server with the forward lookup record of the AD server must be configured in the network setting to help the storage communicates with the AD server correctly.

After the above settings are entered, the login authentication supports Windows Active Directory service. First, you should create an account with an AD group in Windows. And then try to use the account to login the storage system. The syntax of the user name in Active Directory is:

UPN (User Principal Name) (e.g. bob@qsan.com.tw)

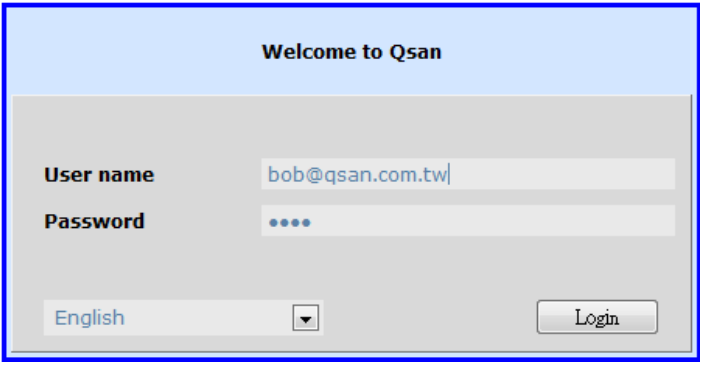

The permission of the account depends on what AD group belongs in Windows.

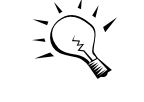

**TIPS:** When multiple roles are assigned to an account in AD, only one role will take effect. The permission overrides as follows, account operators > users > server operators > network configuration operators > administrators.

**TIPS:** We recommend not to use the built-in account in AD, such as Administrator, to log on the storage. You should create a new account and assign the role to it properly as instead. As to the policy in the AD, if you log on the storage with "Administrator" account, you may get the privilege of Users.

# **Applied To**

y F300Q / P300Q / P500Q / S300Q Series: FW 2.1.0